## Java ile Androıd Programlama

Çağlar Artar

## İçindekiler

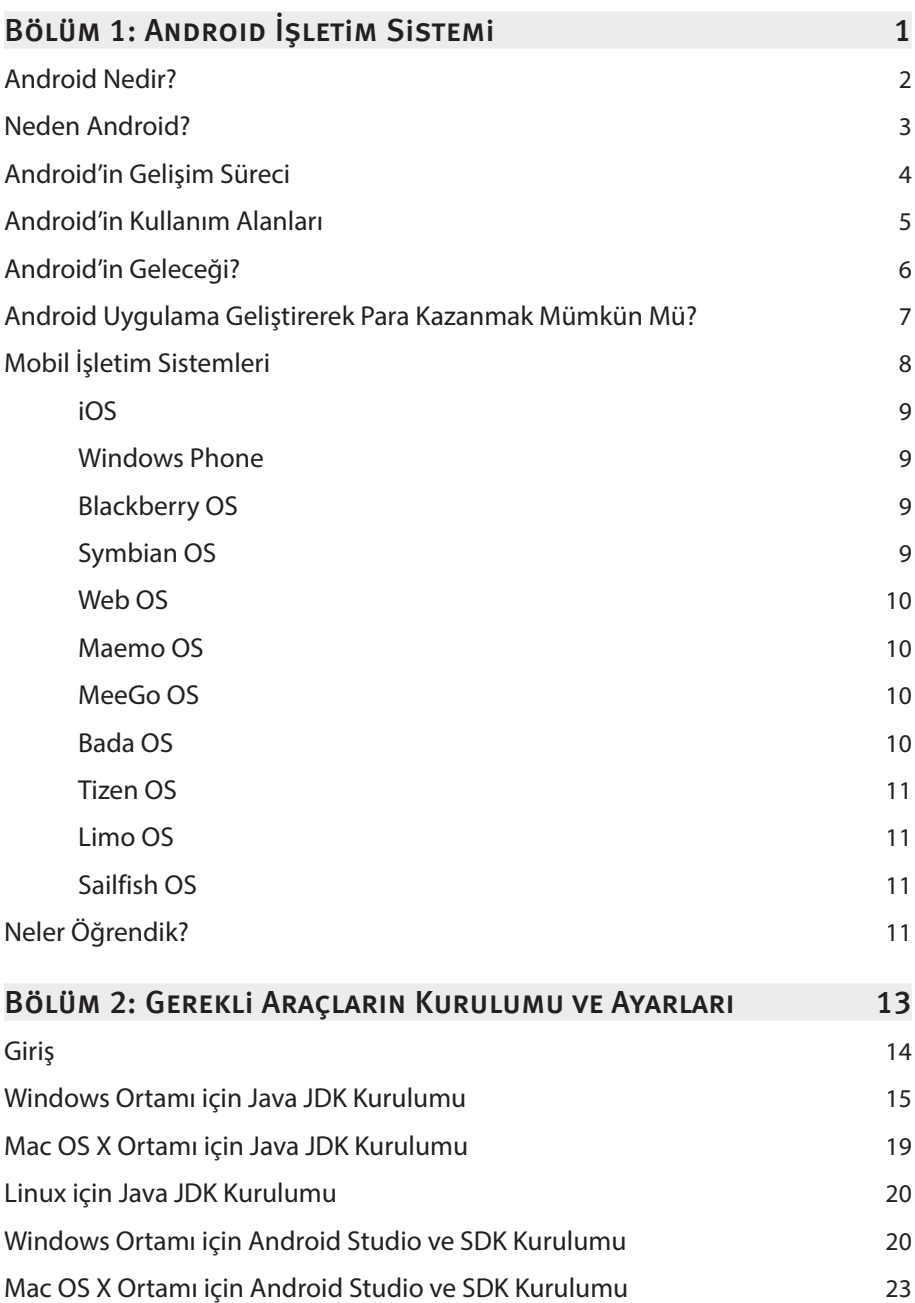

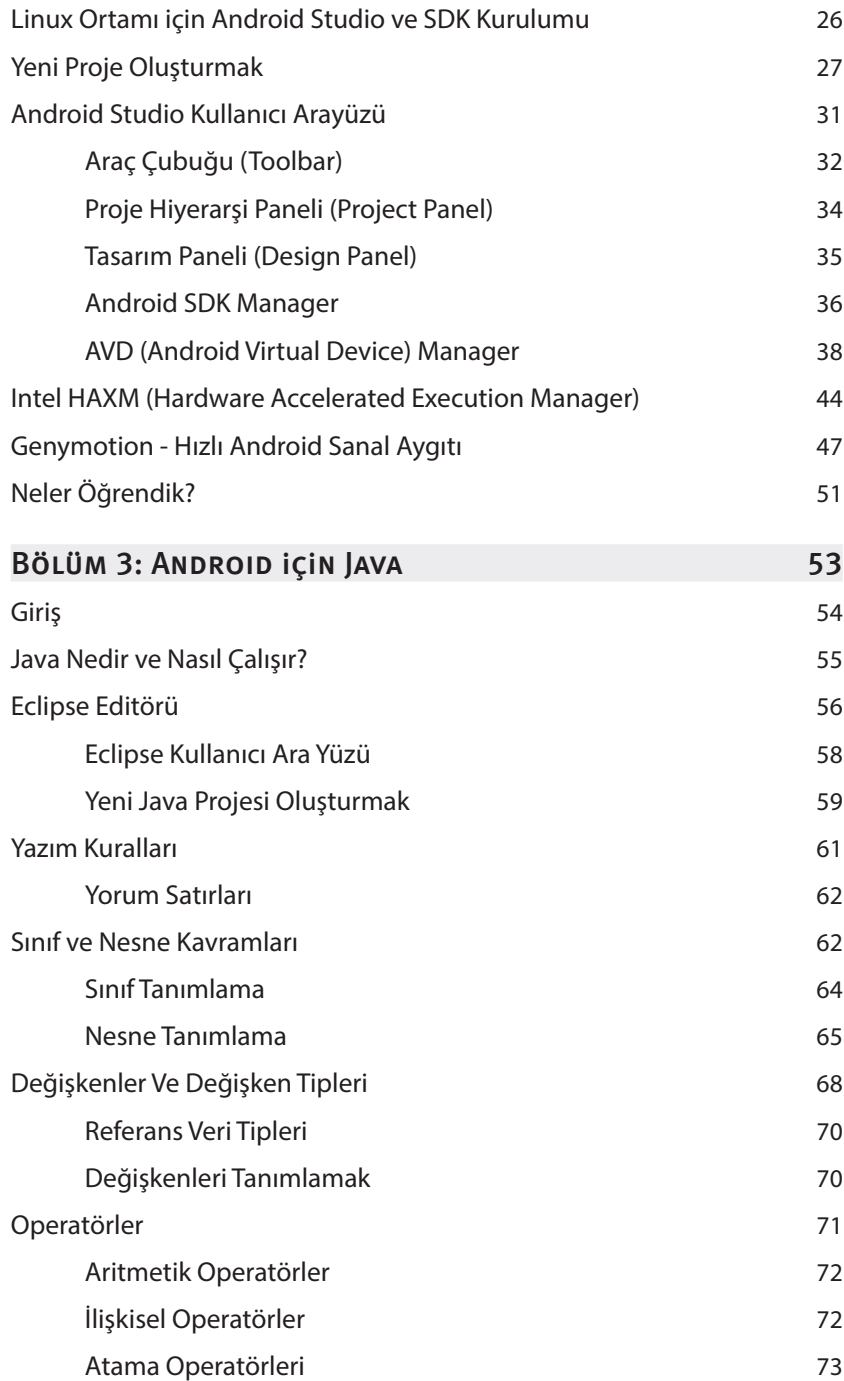

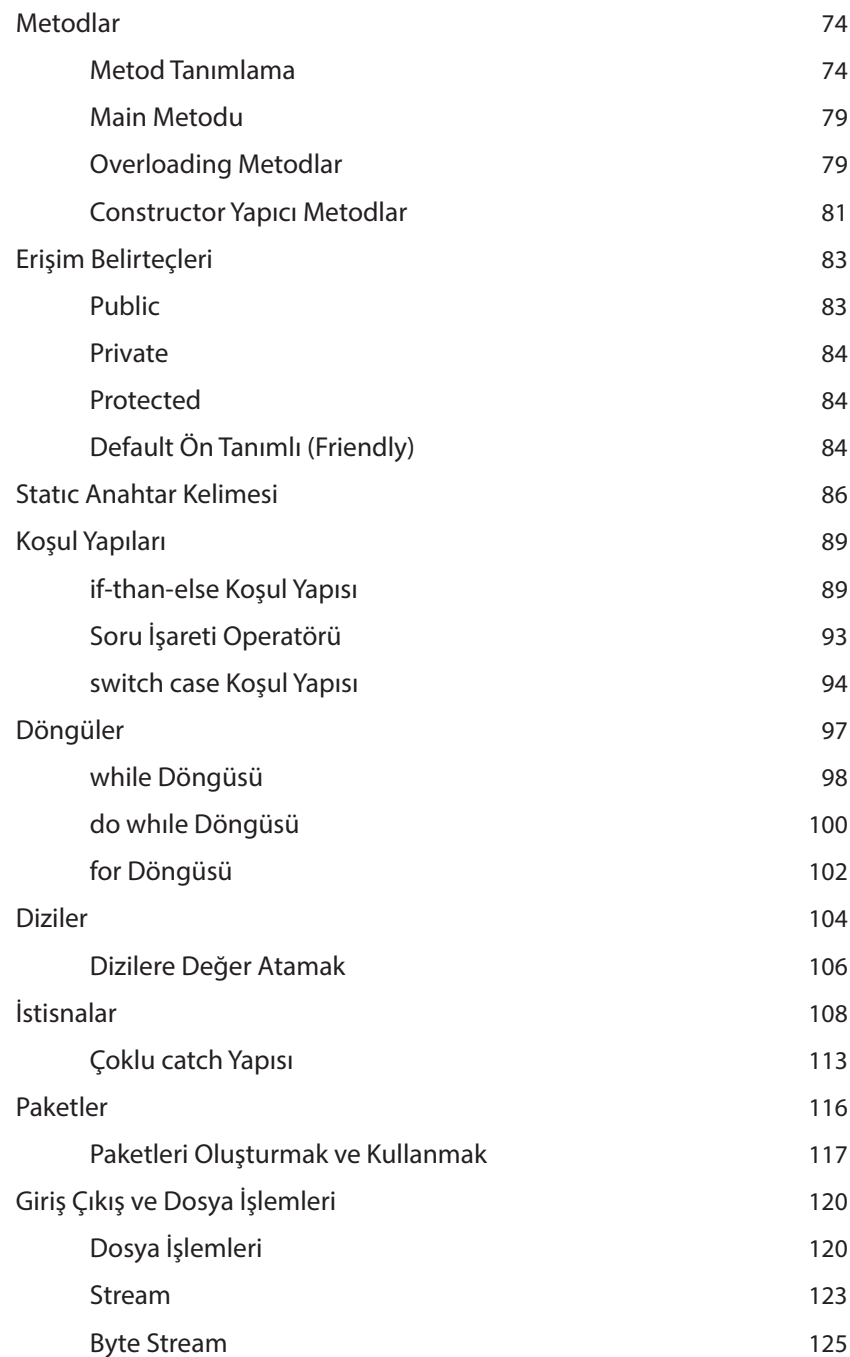

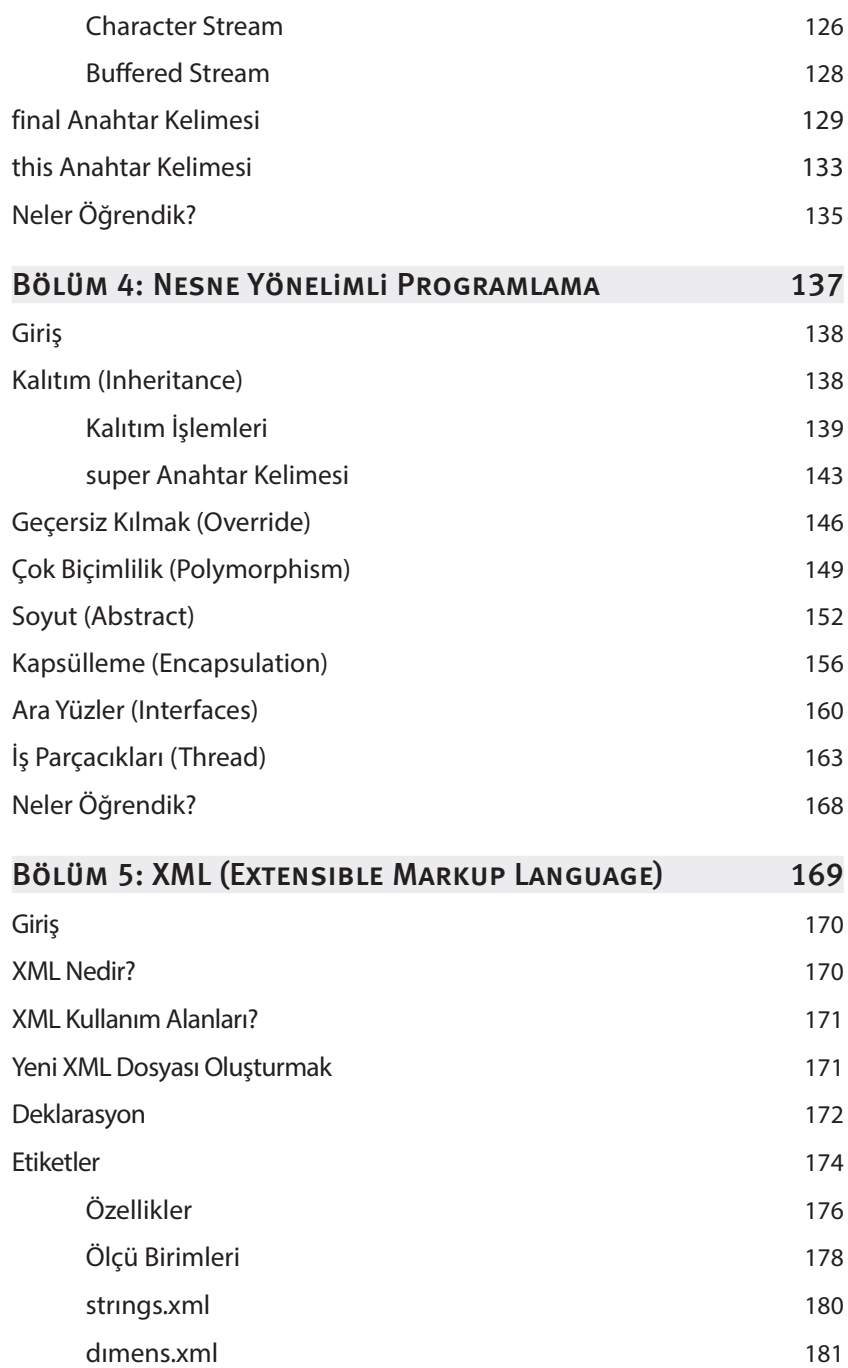

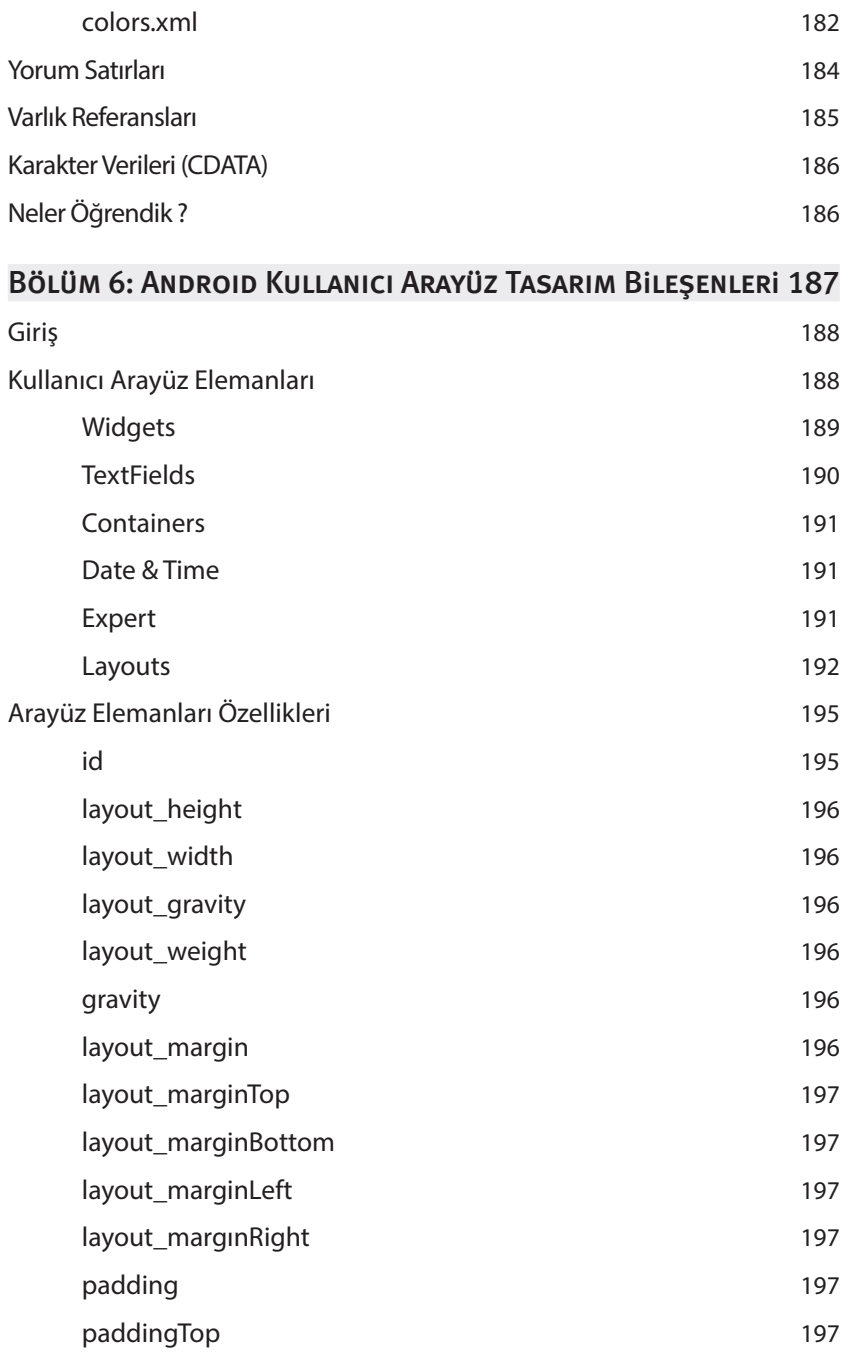

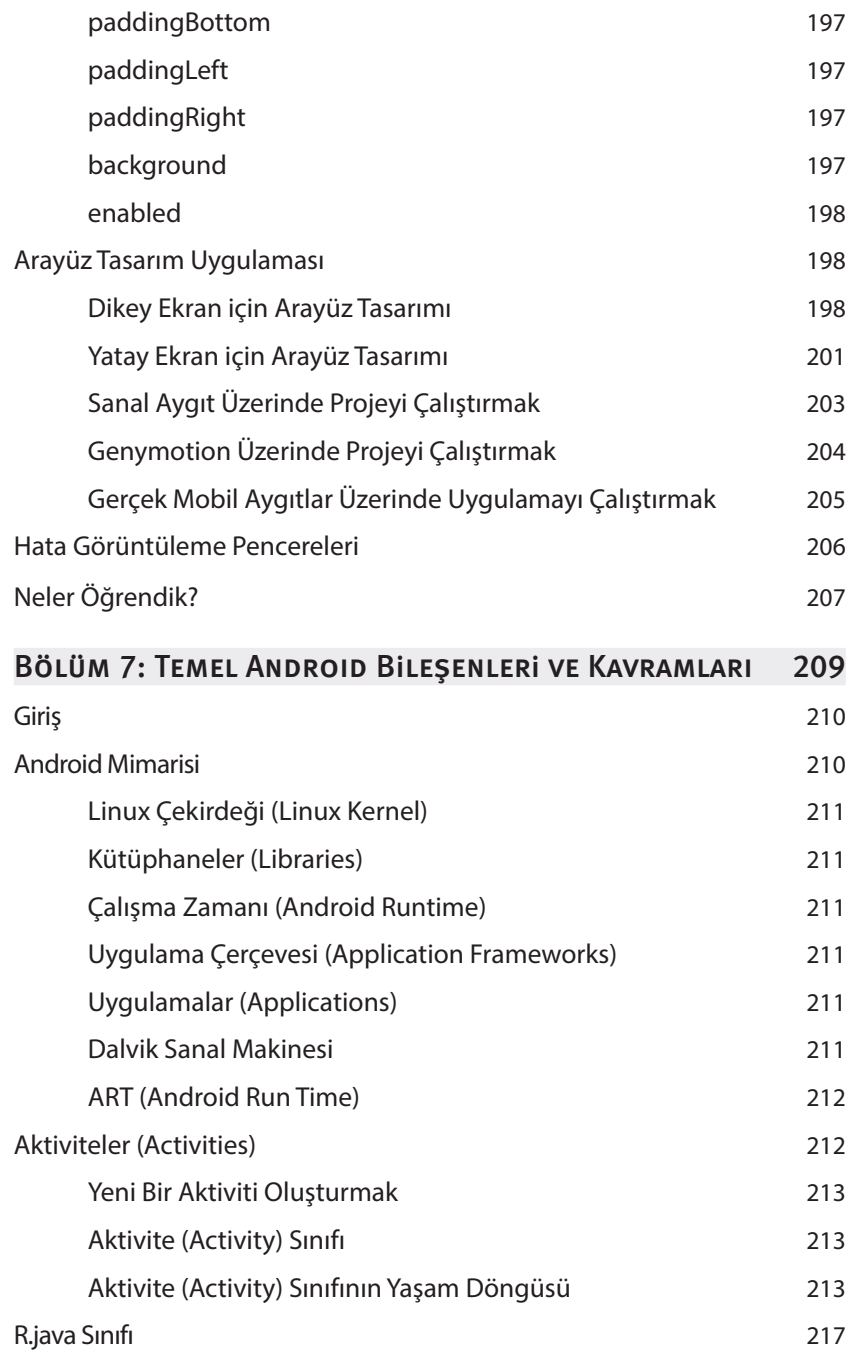

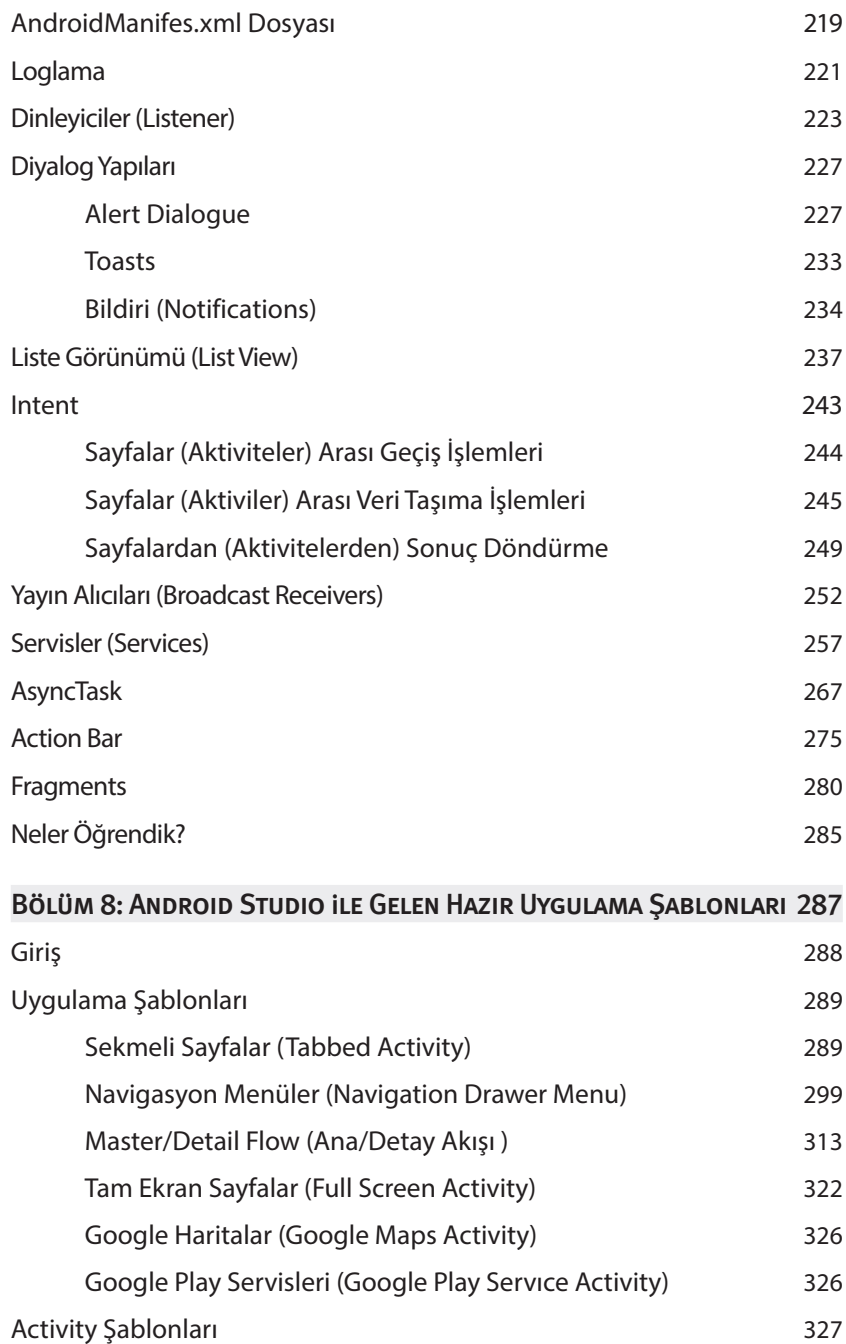

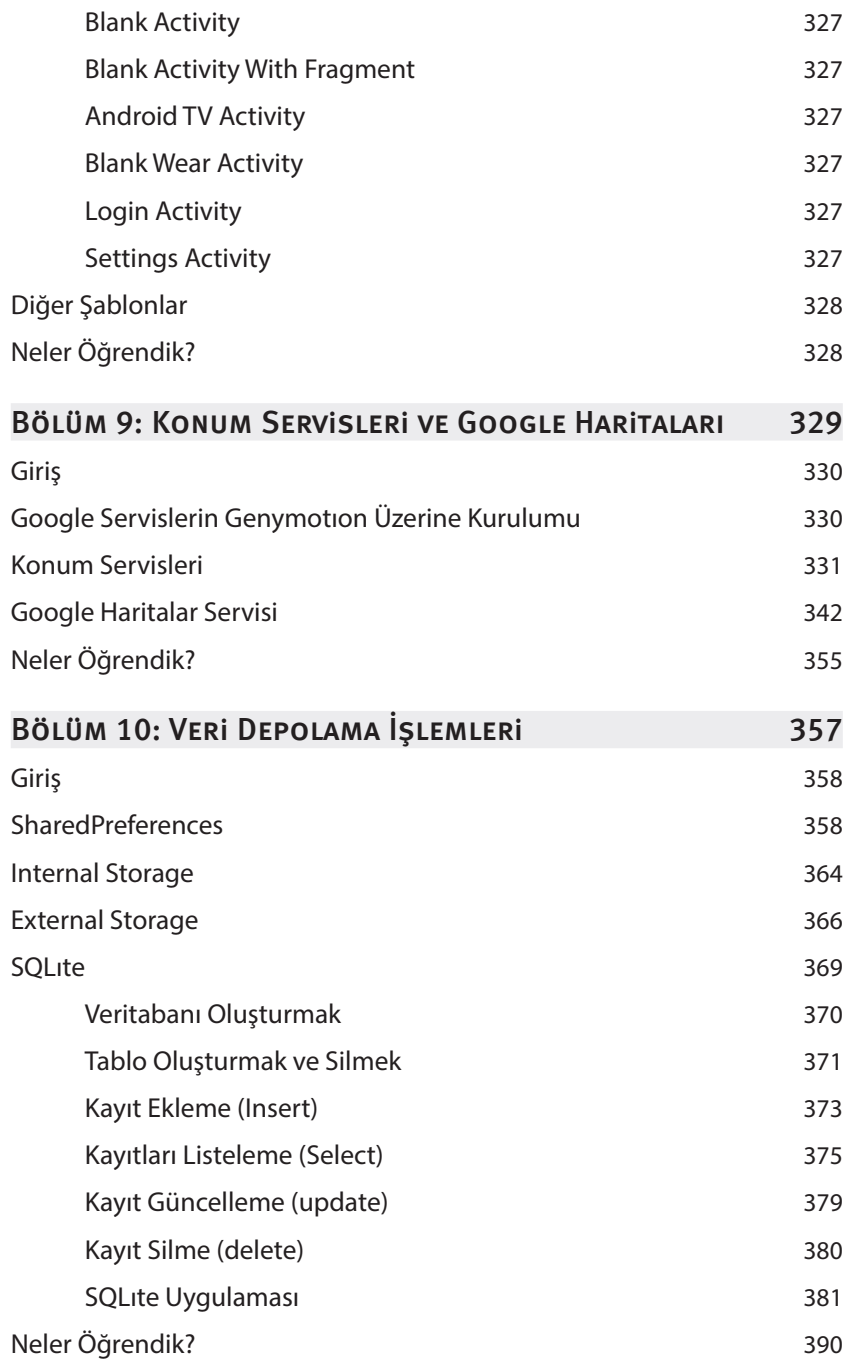

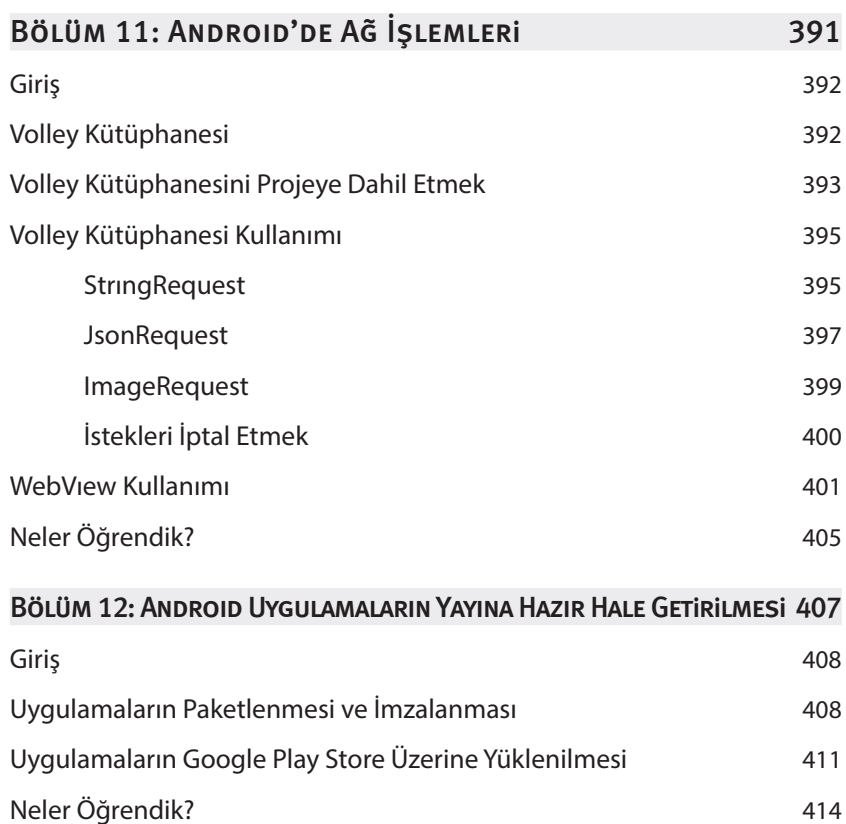

## **3**

### Androıd için Java

#### Bu Bölümde

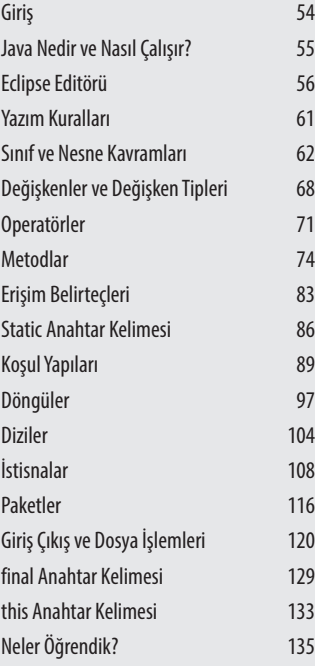

Android uygulamaların yapı taşlarını java dilinin temel kavram ve prensipleri oluşturur. Dolayısıyla bu yola baş koyan bir android severin, java dilinin temel kavram ve prensiplerini çok iyi talim etmesi gerekir.

Bu bölümde, Java yazılım dili nedir? Java yazılım dilinin temel kavram ve prensipleri nelerdir? Bu kavram ve prensiplerin kullanım şekilleri ve bunlara ait gerekli teknik ayrıntılar nelerdir? Bu ve buna benzer birçok sorunun cevabını birlikte arayacağız.

### Java Nedir ve Nasıl Çalışır?

Java nesne yönelimli programlama tekniğini benimsemiş, platformlardan bağımsız olarak çalışan çok işlevli bir programlama dilidir. Java diliyle geliştirilen uygulamaların platformdan bağımsız olarak çalışması, bu uygulamaların her işletim sistemi üzerinde çalıştırılabilir olduğu manasına gelmektedir. Java dilinin sahip olduğu bu özellik, kendi kategorisinde bulunan diğer dillerden kendisini ayıran en önemli özelliklerinden bir tanesidir. Java diliyle masaüstü uygulamaları dahil olmak üzere, web uygulamaları, mobil cihazlara yönelik uygulamalar gibi bir çok alanda ve cihazda kullanılabilecek uygulamalar geliştirmek mümkündür. Java diliyle uygulama geliştirmek için kullanılan 3 farklı java sürümü mevcuttur. Bu sürümler geliştiricilere ücretsiz olarak sunulmaktadır. Bunları sırasıyla tanıyalım:

- » **Java JSE (Java Standart Edition):** Sunucu uygulamaları, masaüstü uygulamaları geliştirmek için gerekli olan araç ve kütüphaneleri içerisinde barındıran en temel sürümdür.
- » **Java EE (Java Enterprise Edition):** Geniş ölçekli kurumsal ve web uygulamaları geliştirmek için kullanılan sürümdür.
- » **Java ME (Java Micro Edition):** Taşınabilir mobil telefonlar, tabletler vb. cihazlar ve PDA ve TV setleri gibi aygıtlar için uygulama geliştirmek için kullanılan sürümdür.
- » Java diliyle ilgili bahsedilmesi gereken diğer kavramlar ise, bir önceki bölümden anımsadığımız **JVM**, **JRE** ve **JDK** kavramlarıdır.
- » **JVM (Java Virtual Machine):** Türkçede **java sanal makinesi** olarak adlandırılan bu bileşen, java diliyle yazılmış olan kodların tüm platformlarda çalıştırılmak üzere geliştirilmiş bir bileşendir. Bununla birlikte her platforma uygun ayrı sürümleri de mevcuttur. Dolayısıyla Java, platformlardan bağımsız olarak çalışmasını ve **bir kere yaz her yerde çalışsın** felsefesini **JVM** ile gerçekleştirebilmektedir.
- » **JRE (Java Runtime Environment):** Java programlarını çalıştırmak için gerekli olan yazılımdır. İçerisinde **JVM** ve **Java** kütüphanelerini de barındırır. Dolayısıyla bir bilgisayar üzerinde, java diliyle geliştirilmiş bir uygulamayı çalıştırabilmek için bu yazılımın bilgisayara kurulu olması gerekmektedir.
- » **JDK (Java Development Kit):** JDK 'nın bir önceki bölümde, java uygulamalarını geliştirmek için gerekli olan tüm araçları barındıran bir yazılım geliştirme ortamı olduğundan bahsetmiştik. Burada JDK ile ilgili değinmek istediğim bir diğer husus ise, JDK'nın bünyesinde **JVM** ve **JRE**'yi de barındırdığı gerçeğidir. Dolayısıyla bir önceki bölümde gösterildiği gibi JDK'yı bilgisayarımıza kurduğumuz zaman

### Sınıf Tanımlama

Sınıf kavramı hakkında bilgi edindikten sonra sınıf tanımlama işleminin nasıl gerçekleştirildiğini görelim. Sınıfar aşağıda gösterilen sözdizimine göre tanımlanırlar.

```
Java Kodu
```

```
class SinifAdi 
{
  	 // Sınıf kod bloğu
}
```
- **1.** class SinifAdi **:** Sınıf tanımlaması öncelikle class anahtar sözcüğü ile başlatılır. Sonrasında ise sınıfın ismi belirtilir.
- **2.** {} **:** Sınıfın yapısı {} süslü parantezler içerisinde kurulur. Bu kısma ayrıca sınıf kod bloğu adı da verilmektedir. Sınıfa ilgili tüm özellikler ve metodlar bu parantezler içerisinde tanımlanır. Aşağıda verilen sözdizimine göre oluşturulmuş bir sınıf örneği yer almaktadır.

**Java Kodu**

```
1 class MesajYaz
2 {
3 public static void main(String[] args)
4 {
5 System.out.println("Android uygulama gelistirme dersleri");
6 }
7 }
```
- **1.** Örnekte gösterildiği üzere MesajYaz isimli bir sınıf yapısı tanımlanmış ve sınıfın kod bloğu içerisinde yer alan 3. satır üzerinde main isimli bir metod oluşturulmuştur. Bu metodun önemine binaen ayrıca üzerinde durmamız gerekiyor.
- **2.** Java'da programların çalıştırılması için kullanılan main metodu aynı zamanda programların ana metodudur. Programlar ana metod olmadan çalıştırılamazlar. Java kodu çalıştırma işlemine sokulduğu zaman ilk olarak sınıf içerisinde tanımlanan main metoduna bakılır ve bu metod içerisinde yer alan kodlar çalıştırılır. main metodu projemizde yer alan sınıfar arasında herhangi birinin içerisinde bir kez tanımlanır. main metodu verilen örnek üzerinde gösterildiği gibi tanımlanmaktadır. Metod kavramını sonraki bölümlerde daha ayrıntılı ele alacağız.

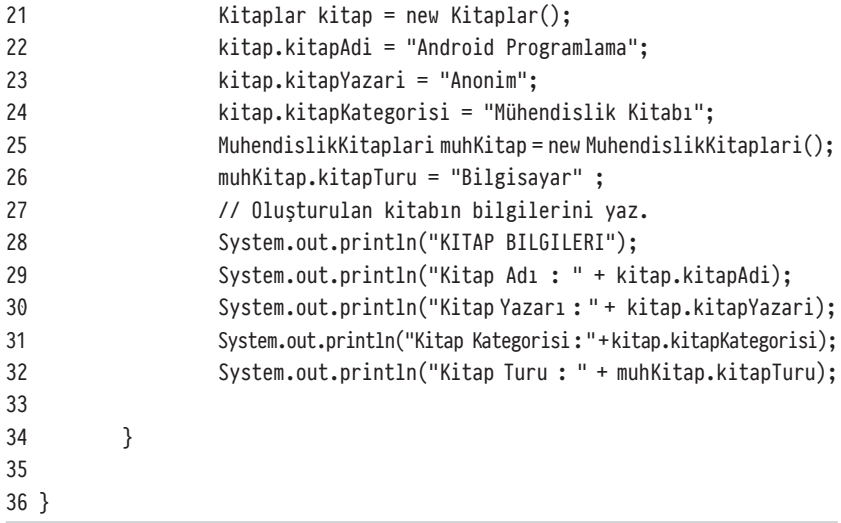

- **1.** Verilen örnekte görüldüğü üzere **Kitaplar**, **MuhendisKitaplari** ve **CocukKitaplari** isimleriyle 3 tane sınıf yapısı bulunmaktadır. Amacımız bu sınıfarın özelliklerini kullanarak ortaya bir kitap çıkarmak olacaktır.
- **2.** Kitaplar sınıfını bu 3 sınıf arasında ana sınıf olarak kabul edebiliriz. Bu sınıf içerisinde her türlü kitabın ortak özelliği olarak kabul edilebilir olan özellikler tanımlıdır. **MuhendislikKitaplari** ve **CocukKitaplari** sınıfarı da kendi kitap kategorilerine ait olan özellikleri içerisinde barındırmaktadır.
- **3.** Bu sınıfara ait özellikler kendi kod blokları içerisinde yer alan değişken tanımlamalarıyla belirlenmektedir. Sınıfarın içerisinde String ifadesiyle başlayan tanımlamaların hepsi birer değişkendir.

NOT Değişkenleri kısaca verilerin tutulduğu ve saklandığı yapılar olarak tanımlayabiliriz. Sonraki derslerde bu kavram hakkında daha ayrıntılı bilgi edineceğiz.

- **4**. 21. satırda görüldüğü üzere **Kitaplar** sınıfından **kitap** isminde bir nesne türetilmektedir. Sonrasında **22**, **23** ve **24**. satırlar üzerinde türetilen nesnenin öğelerine, oluşturulacak olan kitabın özelliklerine ait değerler atanmaktadır.
- **5**. 25. satırda bu kez **MuhendislilKitaplari** isimli sınıftan **muhKitap** isimli bir nesne türetilmiş sonrasında bu satırın altında yer alan 26. satır üzerinde, bu nesneye ait **kitapTuru** isimli nesne öğesine erişilmekte ve değer ataması yapılmaktadır.
- **6.** Son olarak **26** ve **33.** satırlar arasında nesne öğelerine atanan değerler ekrana çıktı olarak verilmektedir. Programın ekran çıktısı aşağıda gösterildiği gibi olacaktır.

# **8**

### Androıd Studıo ile Gelen Hazır Uygulama Şablonları

### Bu Bölümde

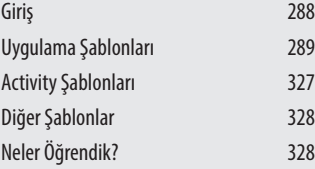

Android Studio, Android uygulamalarının gelişim sürecini hızlandırmak ve kolay bir hale getirmek için geliştiricilere hazır şablonlar sunmaktadır.

Bu bölümde, Android Studio içerisinde yer alan hazır uygulama şablonlarını ve bu şablonlar içerisinde yer alan uygulama modüllerini ele alacağız.

### Uygulama Şablonları

Android Cihazları üzerinde çalıştırılabilinen ve test edilinebilinen temel android uygulama modüllerinin tümüne verilen isimdir. Bu şablon içerisinde yer alan uygulama modülleri yeni bir projenin activity türü olarak kullanılabilindiği gibi, mevcut projenin bir parçası olarakta kullanılabilinirler.

### Sekmeli Sayfalar (Tabbed Actıvıty)

Türkçede sekmeli sayfalar olarak adlandırılan **Tabbed Activity**, adından da anlaşılacağı üzere bir activity ekranı üzerinde sekmeli sayfalar oluşturmamızı sağlayan bir uygulama modülüdür. Her sekmenin altında, farklı içerikler görüntüleyen sayfalar yer alır. Böylece bir activity ekranı üzerinde birçok içeriğin görüntülenmesi sağlanmış olunur. Tabbed yapısı aşağıda verilen görsel üzerinde gösterildiği üzere 3 kısımdan oluşmaktadır.

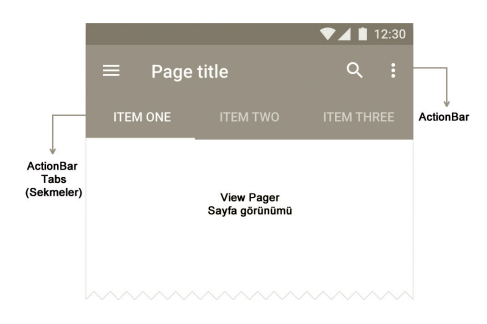

Android Studio içerisinde oluşturulan sekmeli sayfalar ön tanımlı olarak içerisinde **ActionBar** bulundururlar, ActionBar'ın hemen altında yer alan kısımda farklı sayfa içeriklerini görüntülemek için kullanılan sekmeler yer alır. Ekranın orta kısmında yer alan **View Pager** yapısı ise, sekmelerin altında yer alan sayfalar arasında geçişi sağlayan ve bu sayfaları bir arada tutan yapıdır. Şimdi sekmeli activity sayfalarının nasıl oluşturulduğunu görelim. Öncelikle **Tabbed** adında yeni bir proje oluşturuyoruz. Projenin activity türünüde **Tabbed Activity** olarak seçiyoruz. Activity türünü seçtikten sonra karşımıza oluşturulacak olan Tabbed Activity ile ilgili ön tanımlamaların yapılacağı aşağıda gösterilen bir pencere çıkacaktır. Bu pencere üzerinde Tabbed Activity yapısını oluşturan kaynak ve *xml* dosyalarının isim bilgilerini belirleyeceğiz.

yer alan birinci alan **id** olduğundan, bu alanın indis numarası **0** olacaktır. Dolayısıyla getString(0) ifadesi tablonun id alanında bulunan veriyi elde edecektir.

### Kayıt Güncelleme (update)

Veritabanına daha öncesinde eklenmiş olan kayıtlar üzerinde değişiklik yapma ihtiyacı duyulabilinir. Bu durumumda aşağıda verilen SQL söz dizimi kullanılır.

```
UPDATE TABLO_ADI SET ALAN_ADI = DEGER WHERE ALAN_ADI = DEGER ;
```
SQL sözdizimi UPDATE ile başlar ve bu ifadenin hemen ardından güncelleme işlemi yapılacak olan tablo adı yazılır. SET ifadesinden sonra güncelleme işlemlerinin yapılacağı alan adları ve bu alanlarda yer alacak yeni değerler yazılır. Güncelleme işlemi için verilecek olan koşul ifadeleri ise yine WHERE söz diziminden sonra yazılır. Aşağıda UPDATE SQL söz dizimi kullanılarak güncelleme işlemi yapmak için oluşturulmuş bir metot yapısı yer almaktadır.

```
public void ogrenciKaydiniGuncelle(int id) {
    				fnal String TABLO_ADI = "ogrenci" ;
    				String ogrenciAdi = "Çağlar";
    				String ogrenciSoyadi = "Artar";
    				SQLiteDatabase db = this.getWritableDatabase();
   				String updateQuery = "UPDATE "+TABLO_ADI+" SET ogrenci_adi = "+ ogrenciAdi+"
, ogrenci_soyadi = " + ogrenciSoyadi+ " WHERE id = " + id +" ";
    				db.execSQL(updateQuery);
    				db.close();
}
```
Güncelleme işlemi için kullanılan bir diğer yöntemde ise update metodundan faydalanılmaktadır. Metod güncelleme işlemi için gerekli olan SQL sorgusunu kendisi oluşturur.

```
public void ogrenciKaydiniGuncelle(int ogrenci_id) {
    				public fnal String TABLO_ADI = "ogrenci" ;
    				SQLiteDatabase db = this.getWritableDatabase();
    				ContentValues values = new ContentValues();
    				values.put("ogrenci_adi", "Çağlar");
    				values.put("ogrenci_soyadi", "Artar");
    				db.update(TABLO_ADI, values, "id" + " = ?",
             new String[]{String.valueOf(ogrenci_id)});
    				db.close();
}
```
Ekranın ortasında yer alan WebView arayüz elemanı içerisinde, adresi verilen web sayfaları görüntülenecektir. Ekranın en üstünde yer alan EditText ise gidilecek olan web adresinin yazılacağı alan olarak kullanılacak. Ekranda yer alan **Git** butonu adresi yazılan sayfaya gitmek, **Geri** butonu bir önceki ziyaret edilen sayfaya gitmek, **İleri** butonu ise geri butonuna basılmasıyla terk edilen bir önceki sayfaya gitmek için kullanılacaktır.

Tasarım dosyasının ardından *MainActivity.java* kaynak dosyamızı da aşağıda gösterilen şekliyle düzenliyoruz.

```
MainActivity.java
```

```
1 public class MainActivity extends Activity implements View.OnClickListener {
2 WebView webView:
3 EditText url:
4 Button search:
5 Button back:
6 Button forward:
7 String newUrl;
8
9				@Override
10 protected void onCreate(Bundle savedInstanceState) {
11 super.onCreate(savedInstanceState):
12 setContentView(R.layout.activity_main);
13 
14 search = (Button) findViewById(R.id.search);
15 back = (Button) findViewById(R.id.back);
16 							 forward = (Button) findViewById(R.id.forward);
17								url = (EditText) fndViewById(R.id.url);
18
19 search.setOnClickListener(this);
20 back.setOnClickListener(this);
21 forward.setOnClickListener(this);
22
23 webView = (WebView) findViewById(R.id.webView);
24 webView.getSettings().setJavaScriptEnabled(true);
25 loadDefaultPage():
26
27 }
28
29 public void loadDefaultPage()
```